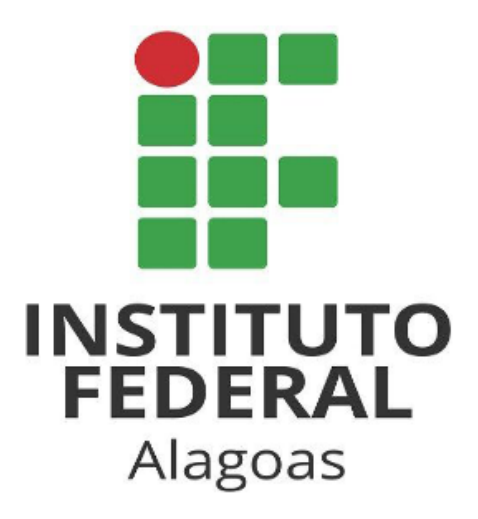

# **Tutorial para Delegar o Acesso de Contas de E-mail**

**Coordenação de Operação de Rede/DTI core@ifal.edu.br**

Com a delegação ao acesso de contas de e-mail, o servidor responsável por uma unidade poderá conceder a outros servidores (delegados) acesso à conta do e-mail institucional do setor.

Os delegados podem ler, enviar e excluir as mensagens de e-mail do setor, eles não podem conversar com outras pessoas com a conta do setor ou mudar a senha do e-mail. Quando um delegado envia uma mensagem, o endereço de e-mail deste será exibido.

\_\_\_\_\_\_\_\_\_\_\_\_\_\_\_\_\_\_\_\_\_\_\_\_\_\_\_\_\_\_\_\_\_\_\_\_\_\_\_\_\_\_\_\_\_\_\_\_\_\_\_\_\_\_\_\_\_\_\_\_\_\_\_\_\_\_\_\_\_\_\_\_\_\_\_\_\_\_\_\_\_\_\_\_\_

# **ADICIONANDO UM DELEGADO 1° Passo:** Google Abrir o e-mail institucional no computador (não Fazer login é possível adicionar delegados no app Gmail) Ir para o Gmail E-mail ou telefone setor.teste@ifal.edu.br Esqueceu seu e-mail? Não está no seu computador? Use uma janela privada para fazer login. Saiba mais Próxima Criar conta Português (Brasil) Ajuda Privacidade **Termos 2° Passo:**  $\bullet$  Ativo  $\star$ の  $\ddot{...}$ 563 **HI**<br>He instr No canto superior direito, clique em Configurações rápidas  $\times$ 団 Configurações > **Ver todas as configurações.** Ver todas as configurações  $\overline{\left\langle \right\rangle }$ Apps no Gmail Chat e Meet Personalizar

**3° Passo:**

Clique na guia **Contas e Importação**.

# Configurações

Geral Marcadores Caixa de entrada Contas e importação Encaminhamento e POP/IMAP Complementos Chat e Meet Idioma: Idioma de exibição do E-mail de Instituto Feo

Português (Brasil)

## **4° Passo:**

Na seção "Conceder acesso à sua conta", clique em **Adicionar outra conta**.

Recomendamos que deixe marcadas as opções "Marcar conversa como lida" (assim outros servidores

#### Permitir acesso à Adicionar outra conta

Marcar como lida

- leiam e enviem e-mails @ Marcar conversa como lida quando ela for aberta por outras pessoas
	- O Deixar a conversa como não lida quando ela for aberta por outras pessoas

Informações do remetente

Mostrar este endereço e o remetente ("enviado por...")

irão constatar que aquele e-mail já foi visualizado) e "Mostrar este endereço e o remetente" (para que haja identificação do delegado).

sua conta:

em seu nome)

Saiba mais

(Permite que outros

#### **5° Passo:**

Digite o endereço de e-mail de quem você quer adicionar. Clique em **Próxima etapa**

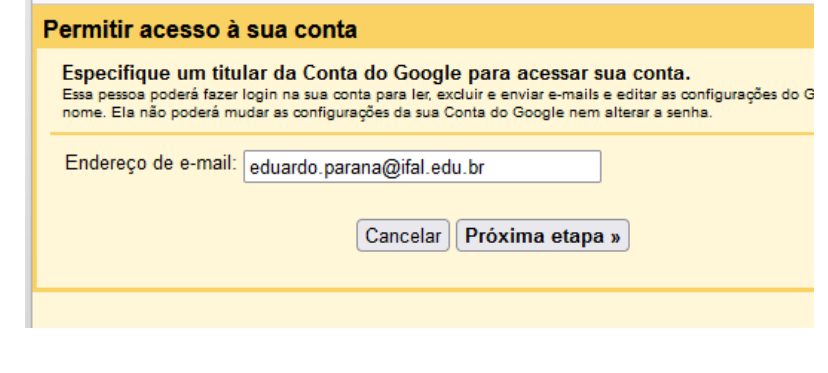

#### **6° Passo:**

Clique em **Enviar e-mail para permissão de acesso**

#### Tem certeza?

Você está prestes a permitir que eduardo.parana@ifal.edu.br acesse seu e-mail. É possível revogar esse acesso a qualquer momento

Para concluir este processo, precisamos enviar um e-mail de confirmação para eduardo parana@ifal edu br para aceitar o acesso. Depois da aceitação do acesso a sua conta, o usuário poderá abrir a conta.

eduardo.parana@ifal.edu.br só pode acessar seu e-mail usando HTTPS.

Cancelar Enviar e-mail para permissão de acesso

# **DELEGADO ACEITANDO O ACESSO**

\_\_\_\_\_\_\_\_\_\_\_\_\_\_\_\_\_\_\_\_\_\_\_\_\_\_\_\_\_\_\_\_\_\_\_\_\_\_\_\_\_\_\_\_\_\_\_\_\_\_\_\_\_\_\_\_\_\_\_\_\_\_\_\_\_\_\_\_\_\_\_\_\_\_\_\_\_\_\_\_\_\_\_\_\_

# **1° Passo:**

Abrir o e-mail institucional e abrir a mensagem que informa a concessão de acesso

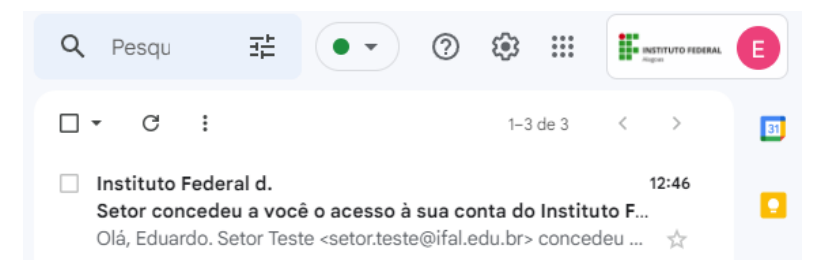

# **2° Passo:**

Clicar no link de aceite e clicar em **Confirmar** na tela seguinte

Setor concedeu a você o acesso à 品 内 sua conta do Instituto Federal de Educação, Ciência e Tecnologia de Alagoas. Aceitar ou recusar?

Caixa de entrada x

em seu nome.

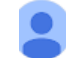

Instituto Federal de Educa... 12:46 (há 9 minutos) ☆  $\leftrightarrow$  $\vdots$ para mim  $\star$ Olá, Eduardo. Setor Teste <setor.teste@ifal.edu.br> concedeu a você <eduardo.parana@ifal.edu.br> acesso para ler, excluir e enviar e-mails

Para aceitar esta solicitação, clique no link abaixo: https://mail-settings.google.com/mail/mda-%5BANGjdJ9Arj2r5HJ eAeKfEgGBOZL5o7b38UJ63FQwvCDat VrQXIrtcanfb2FWUGABNutQE8uXqTw k7imTvy6GTK\_4V4mrpmO4s0OshmzCKA%5D--ey9jge\_ czusiypSTxBoJNrUzUc

Para recusar esta solicitação, clique no link abaixo: https://mail-settings.google.com/mail/mdd-%5BANGjdJ8L9cICP26 HVSvYAs s4zdDEy1RIDqw9q67sG7v4PzyaTlinokMcL2f --ye0jK5aJKRYt

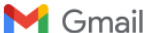

Confirmação

Confirme a visualização e o envio de mensagens em nome de setor.teste@ifal.edu.br. Clique aqui para voltar para sua conta do Instituto Federal de Educação, Ciência e Tecnologia de Alagoas: https://mail.google.com

Confirmar

# **ACESSANDO A CONTA DELEGADA**

\_\_\_\_\_\_\_\_\_\_\_\_\_\_\_\_\_\_\_\_\_\_\_\_\_\_\_\_\_\_\_\_\_\_\_\_\_\_\_\_\_\_\_\_\_\_\_\_\_\_\_\_\_\_\_\_\_\_\_\_\_\_\_\_\_\_\_\_\_\_\_\_\_\_\_\_\_\_\_\_\_\_\_\_\_

Ao abrir o e-mail institucional no computador (o acesso à Conta Delegada não está disponível no app Gmail) o servidor deverá clicar no botão "Conta do Google" localizado no canto superior direito. Logo abaixo às informações da conta estará disponível o ícone da conta delegada, ao clicar o usuário irá visualizar as mensagem de email do setor

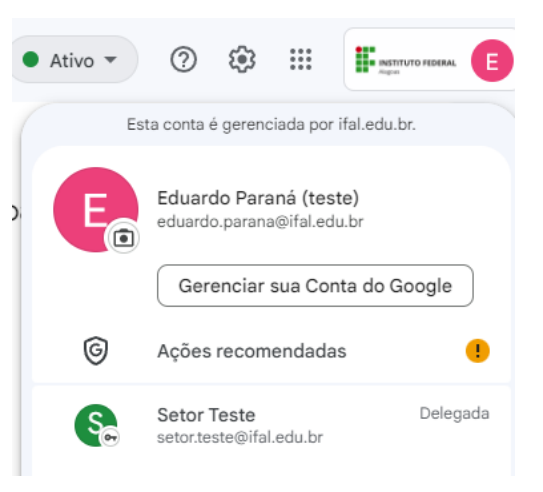

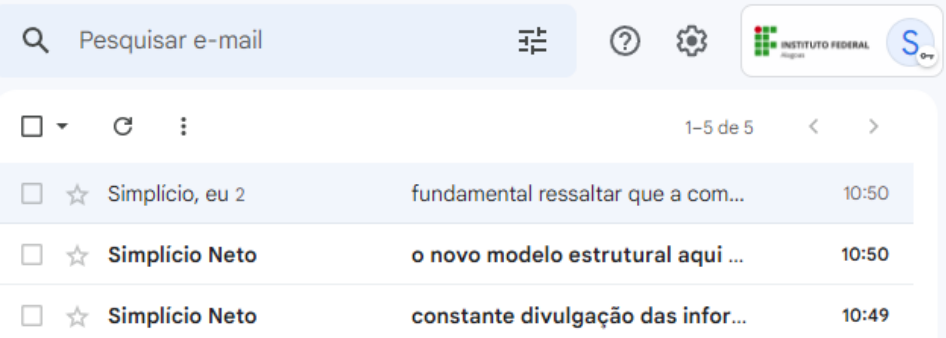

Ao responder um email, o servidor delegado será identificado ("enviado por…") logo após o endereço do setor.

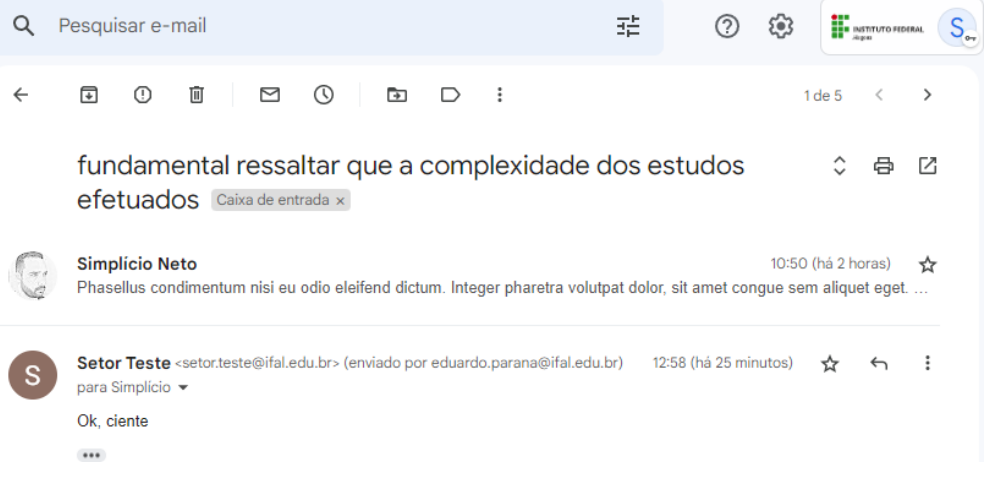

Importante observar que ao acessar à conta delegada, o ícone do botão "Conta do Google" possuirá a figura de uma chave

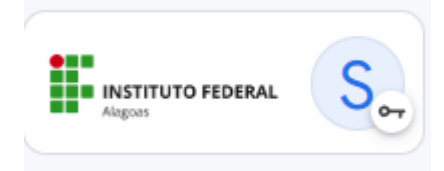

# **REMOVENDO UM DELEGADO**

\_\_\_\_\_\_\_\_\_\_\_\_\_\_\_\_\_\_\_\_\_\_\_\_\_\_\_\_\_\_\_\_\_\_\_\_\_\_\_\_\_\_\_\_\_\_\_\_\_\_\_\_\_\_\_\_\_\_\_\_\_\_\_\_\_\_\_\_\_\_\_\_\_\_\_\_\_\_\_\_\_\_\_\_\_

# **1° Passo:**

Abrir o e-mail institucional no computador (não é possível definir delegados no app Gmail)

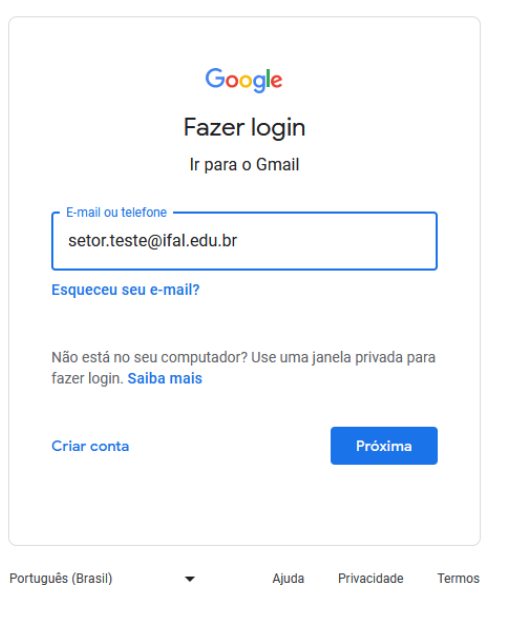

## **2° Passo:**

No canto superior direito, clique em Configurações > **Ver todas as configurações.**

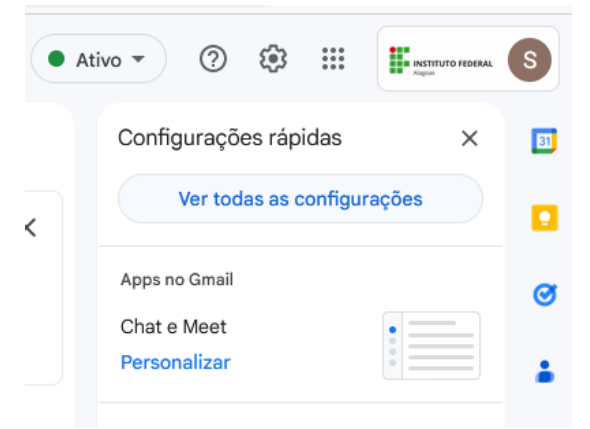

# **3° Passo:**

Clique na guia **Contas e Importação**.

# Configurações

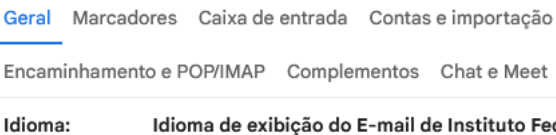

Idioma de exibição do E-mail de Instituto Feo Português (Brasil)

aceito excluir

## **4° Passo:**

Na seção "Conceder acesso à sua conta", clique em **Excluir** ao lado da conta que você quer remover.

Permitir acesso Eduardo Paraná (teste) <eduardo.parana@ifal.edu.br> à sua conta: (Permite que outros Adicionar outra conta leiam e enviem

 $\sim$